STEP 5. も じ にゅうりょく 文字の入力

- <u>まも。</u><br>1 行 2 列目のセルに「大阪」と入 カしましょう。

#### - 1. カーソルを1 行 2 列目に移動します -

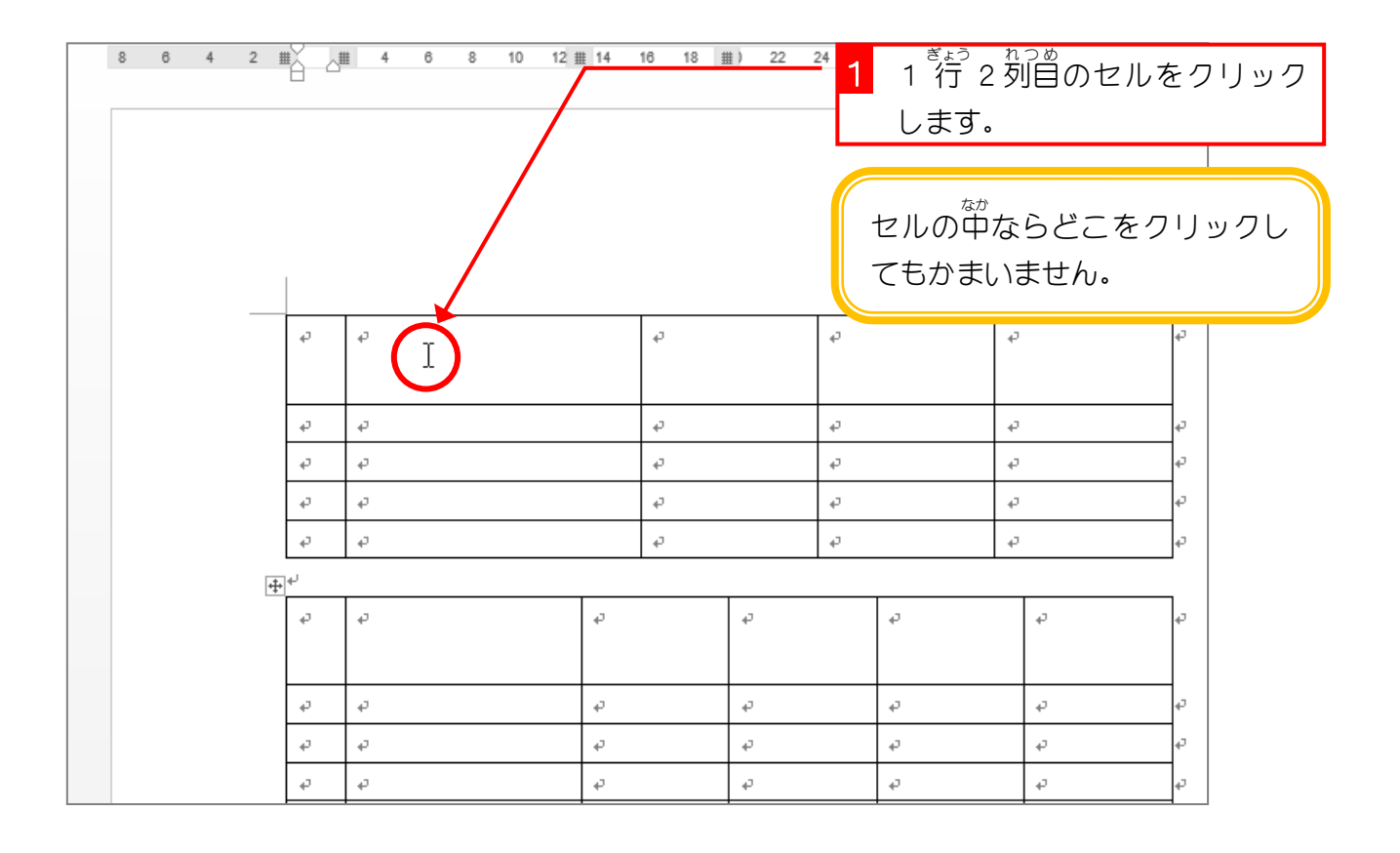

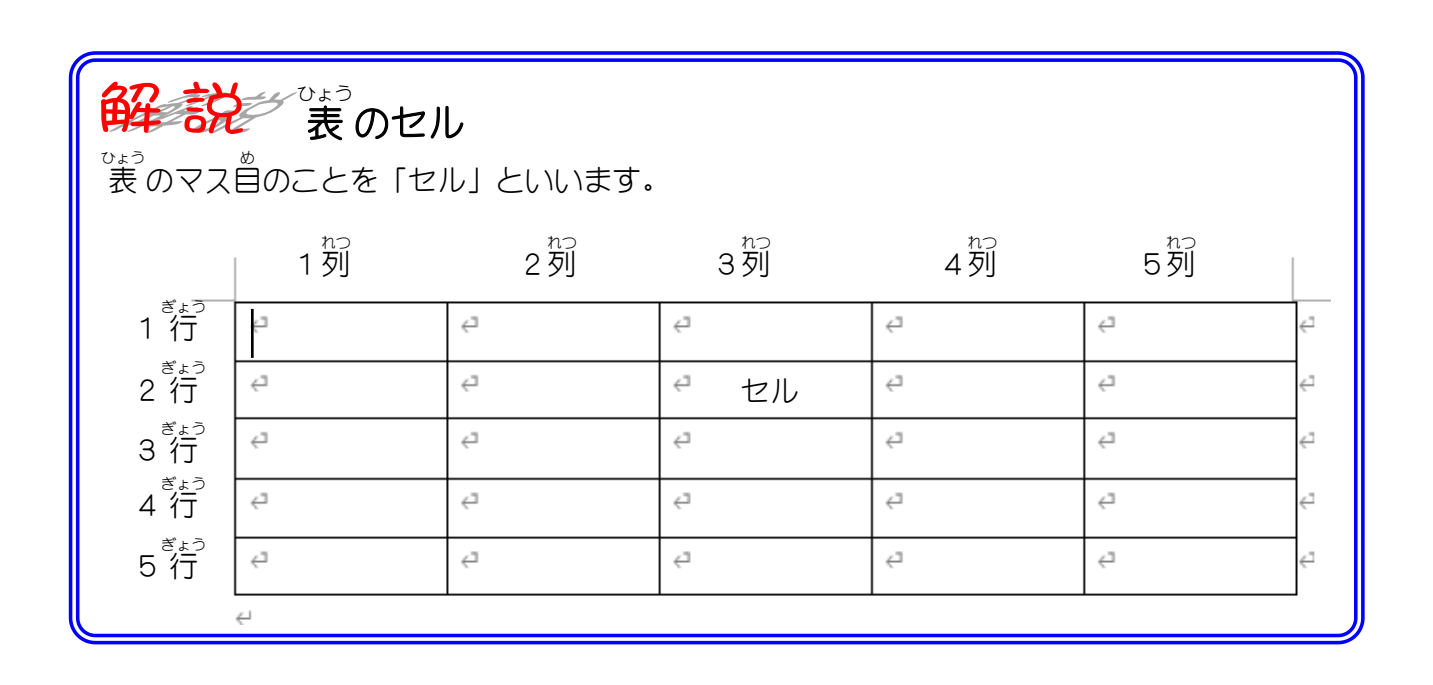

#### 2. 「大阪 おおさか 」と 入 力 にゅうりょく しましょう

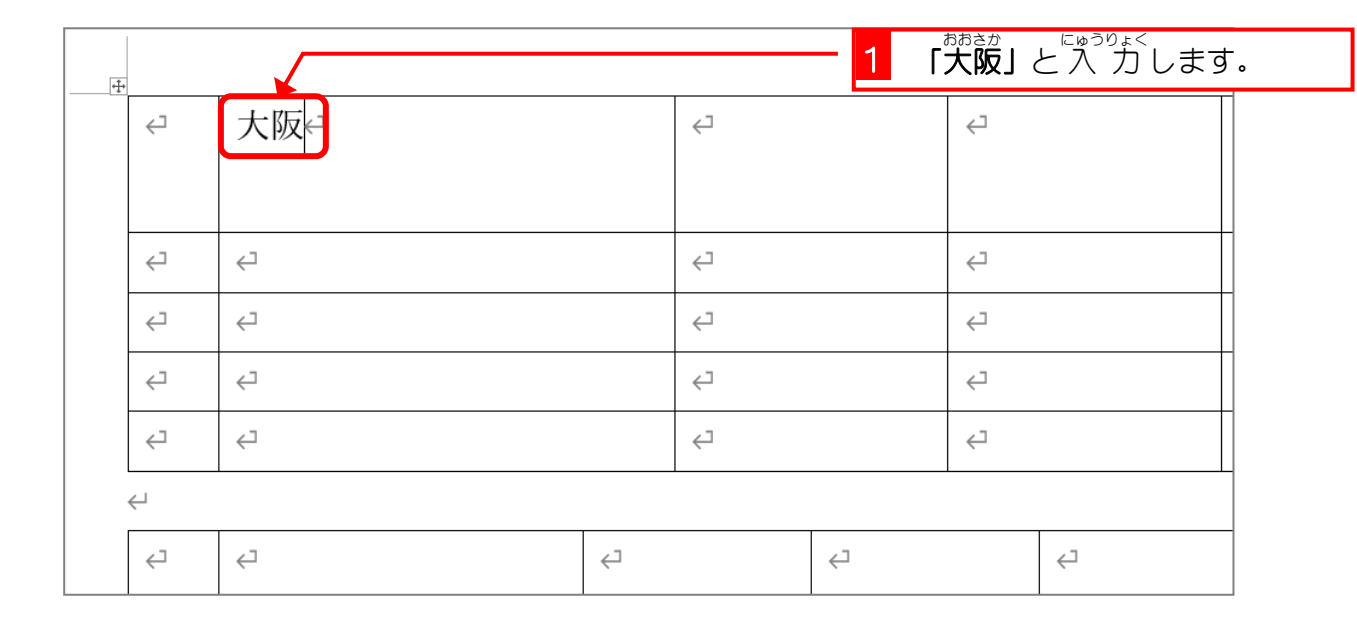

## 。 <sub>。</sub><br>3. 右のセルに移動しましょう

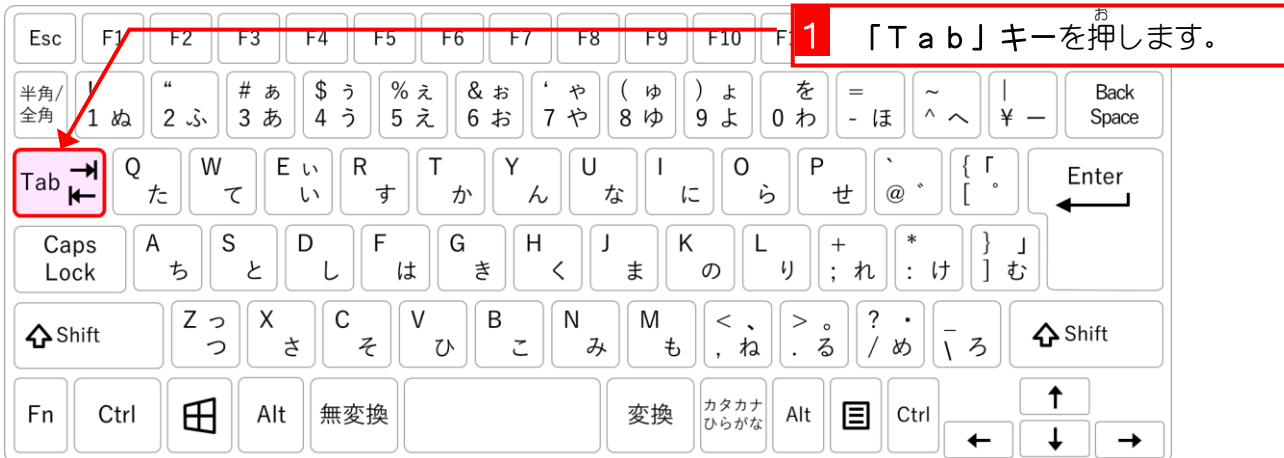

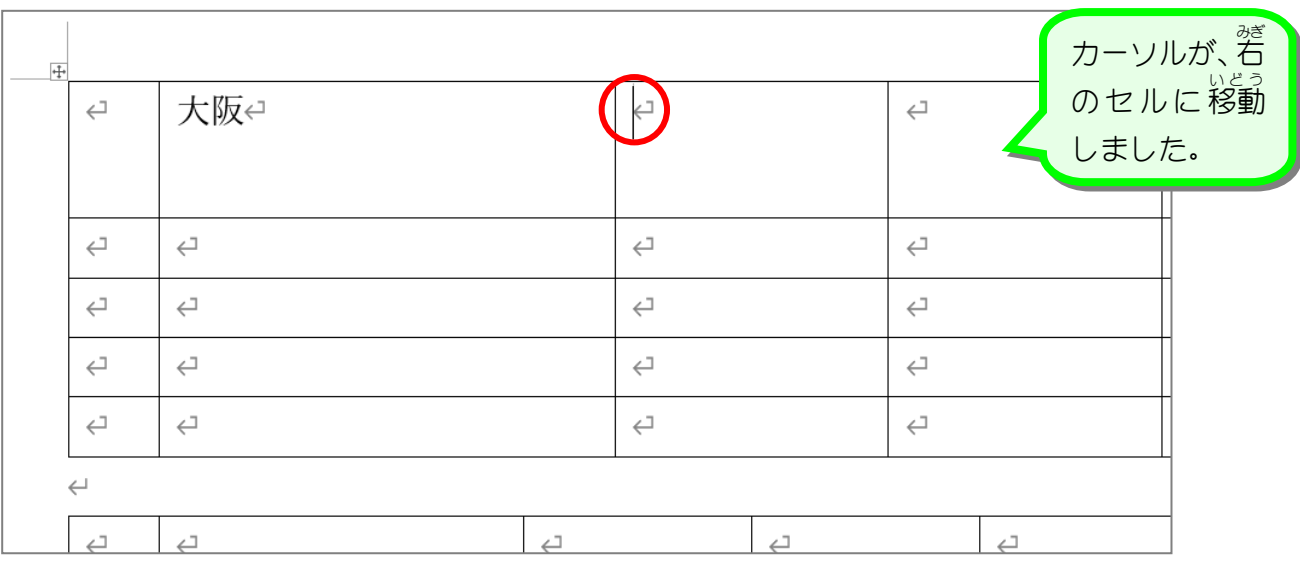

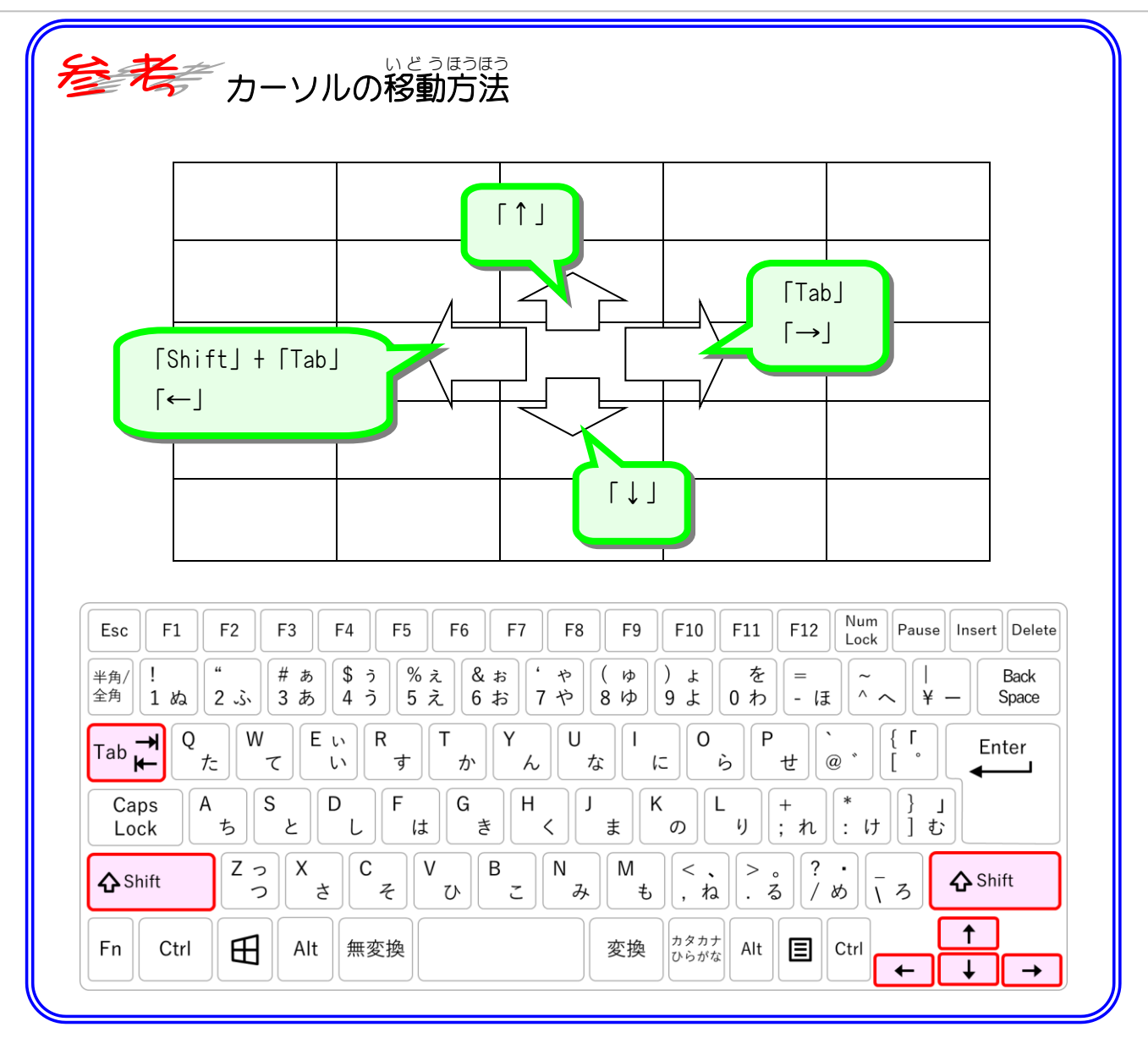

## 纯智思题

■ ■ 図のように文字を追加しましょう。

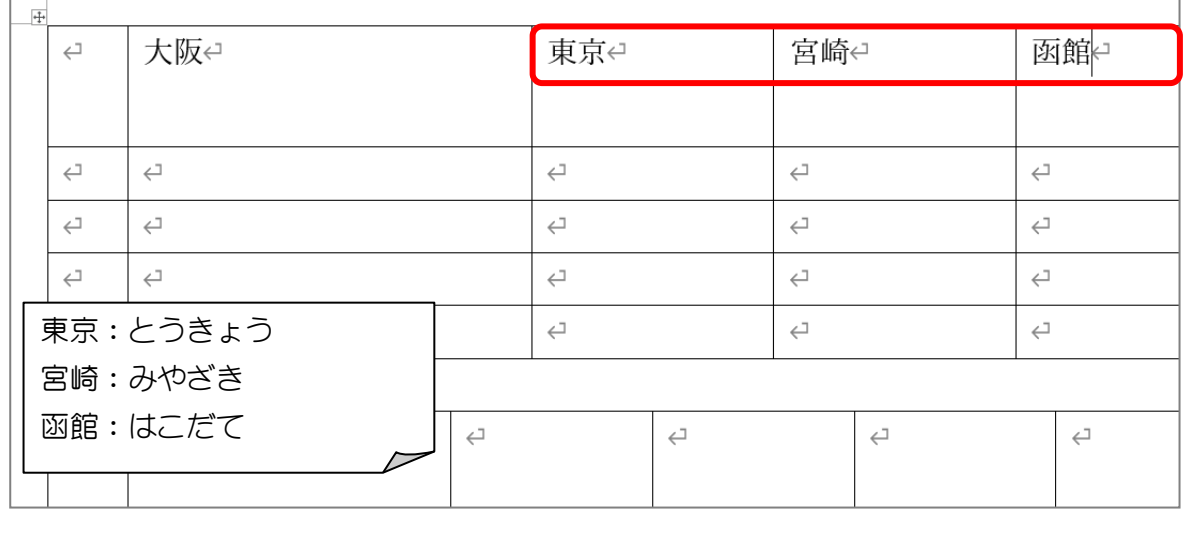

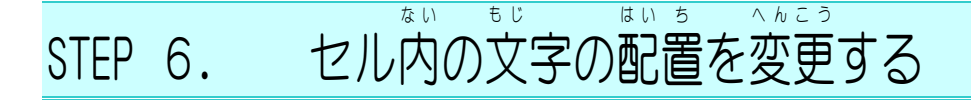

1. セルを選択 せんたく しましょう

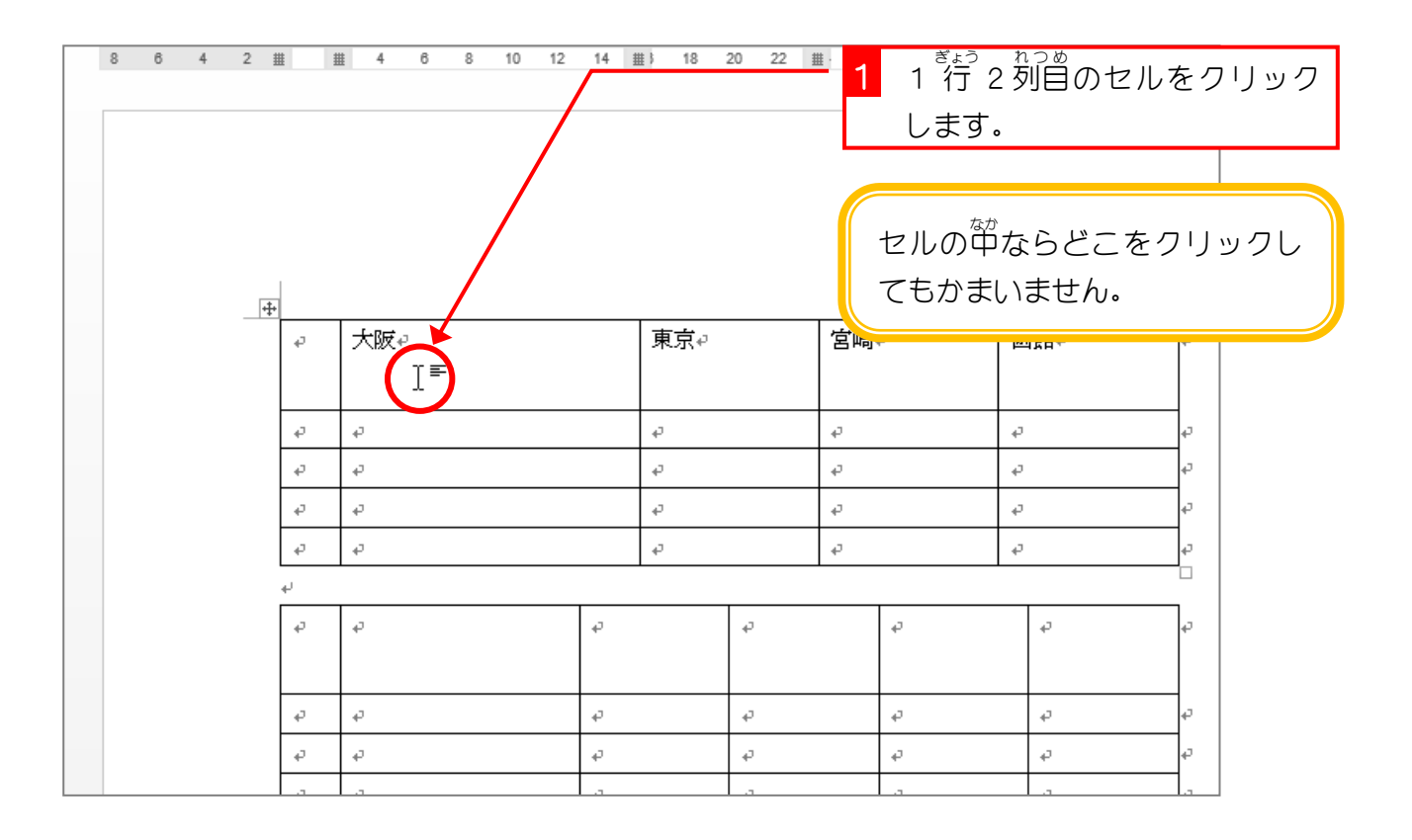

# - € じー はいち → ぁゅぅぉぅぞろ → ⌒んこう<br>2.文字の配置を「中 央 揃え」に変更しましょう

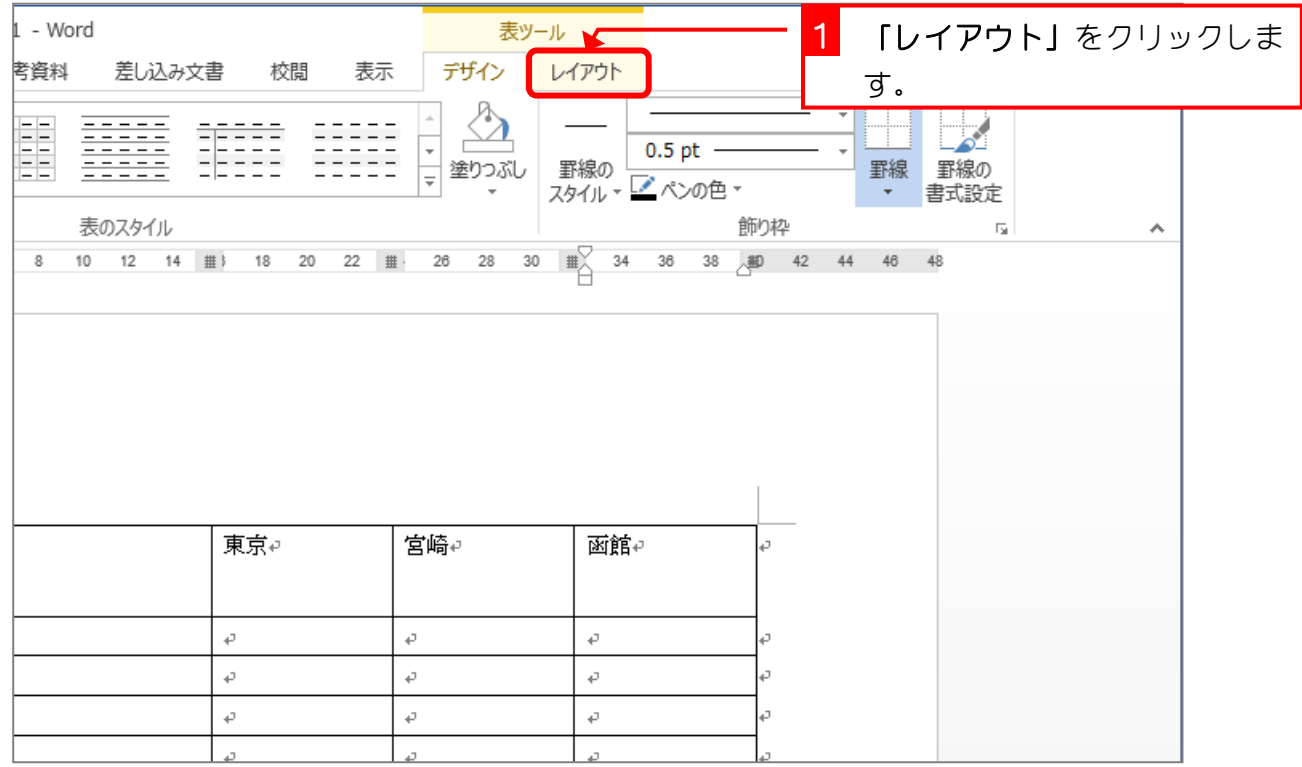

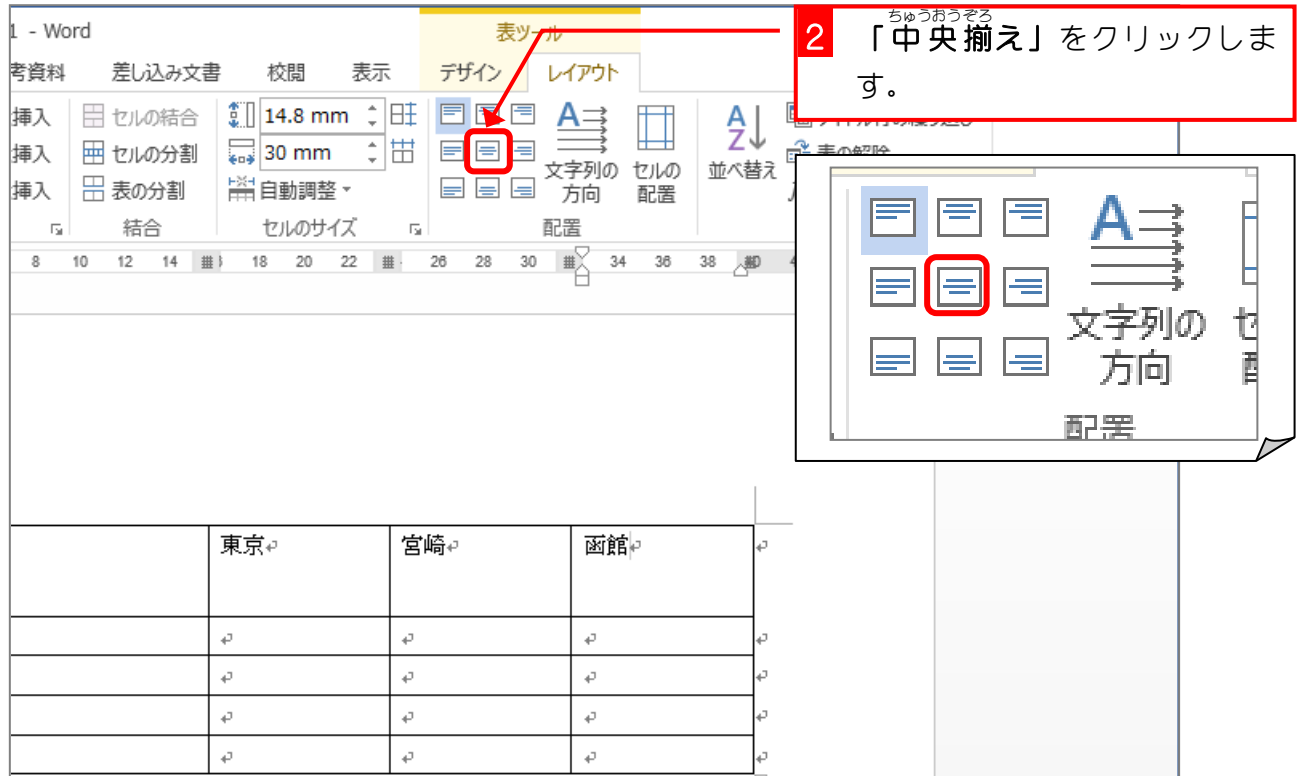

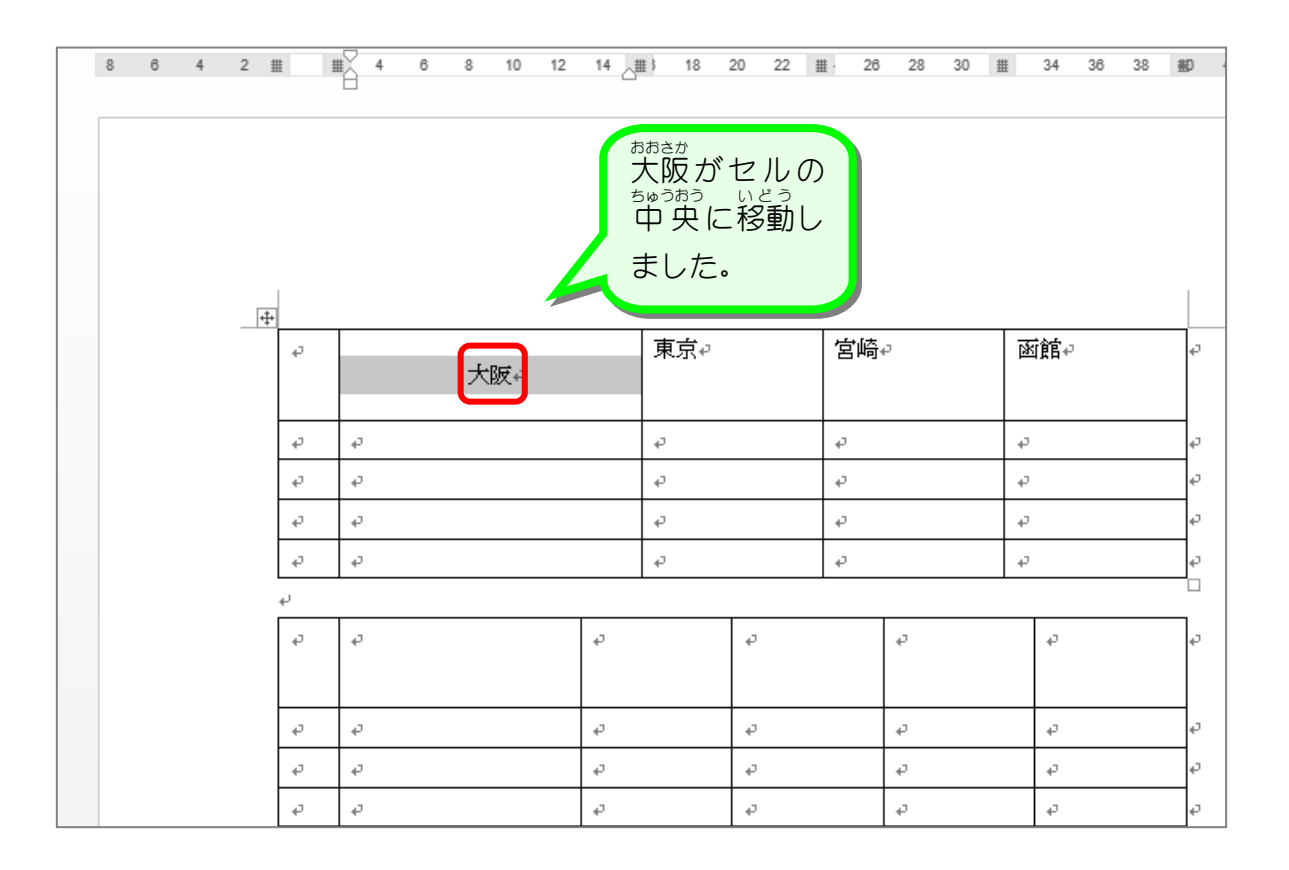

#### - とう<sub>きょう</sub><br>3. 東京のセルを「下揃え(右)」にしましょう

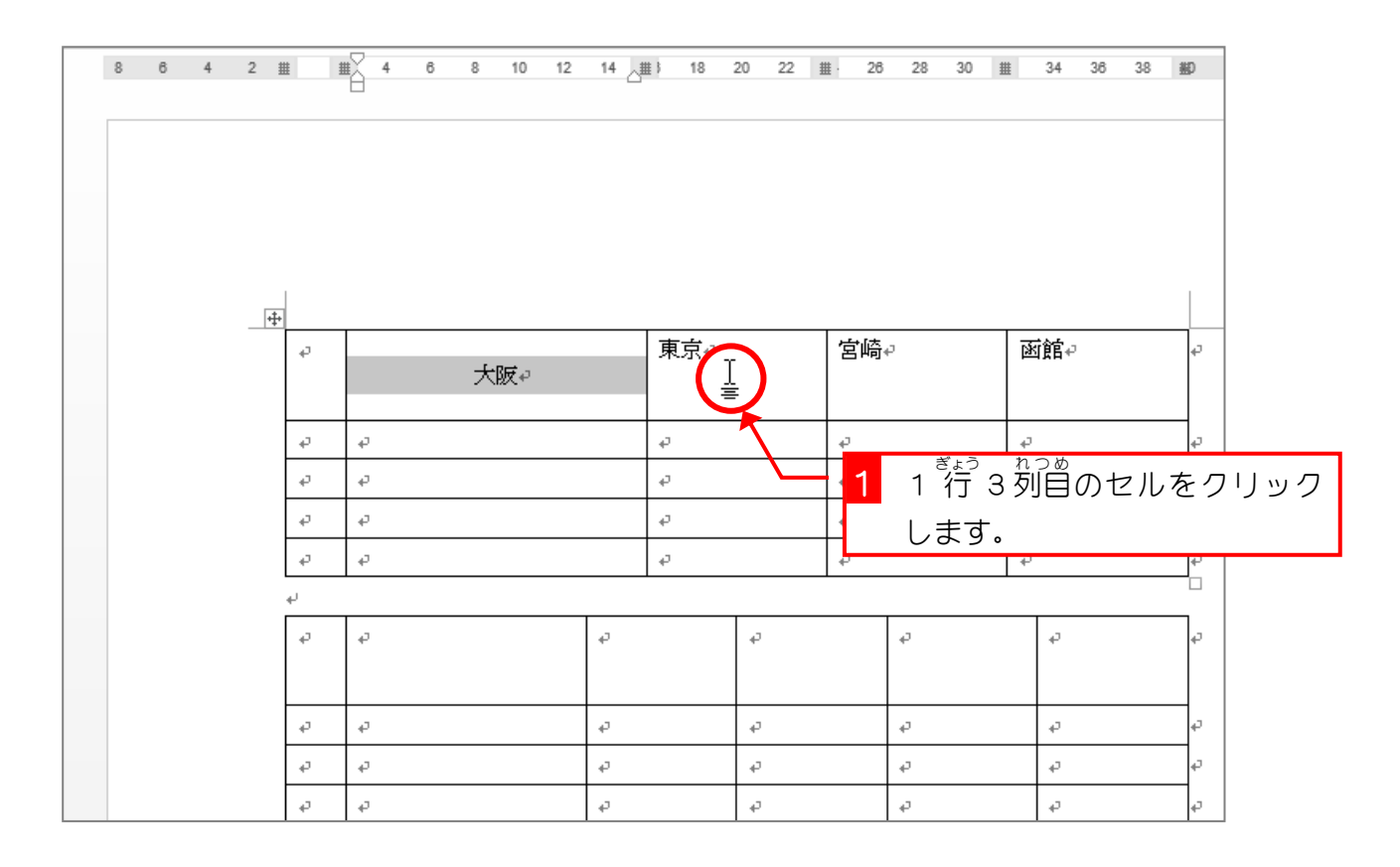

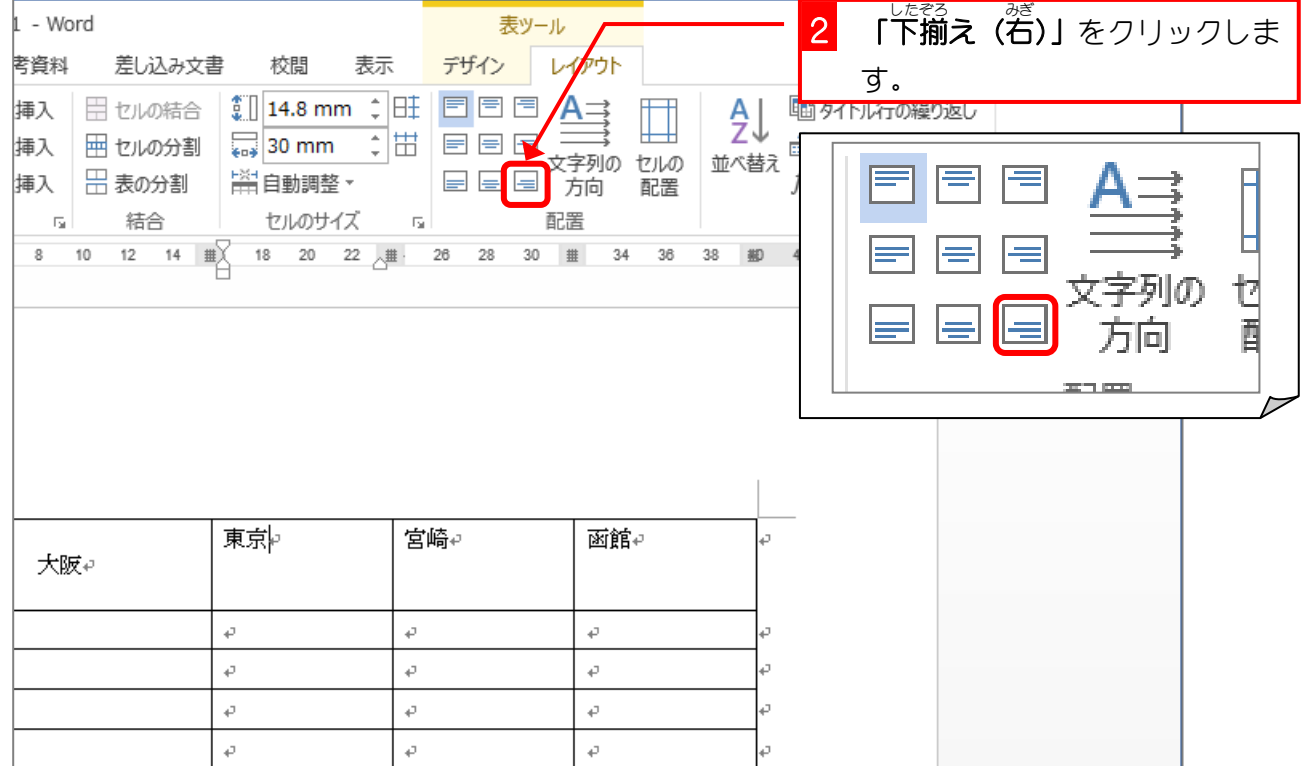

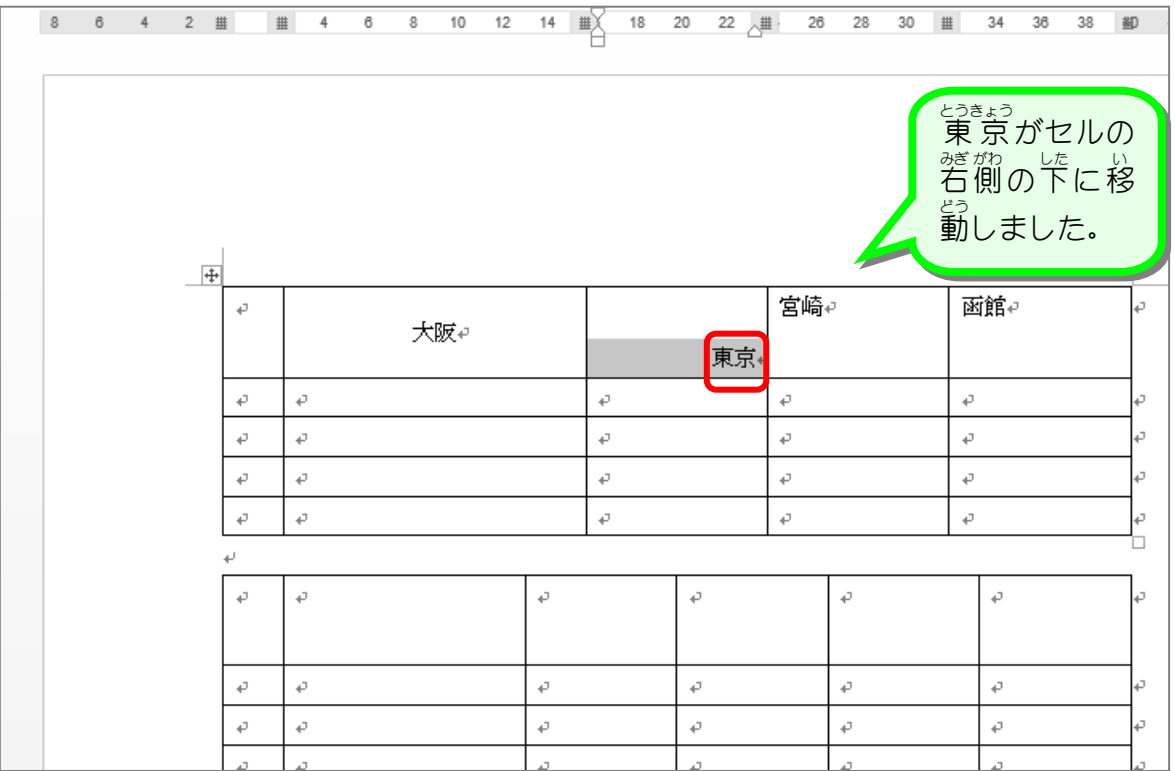

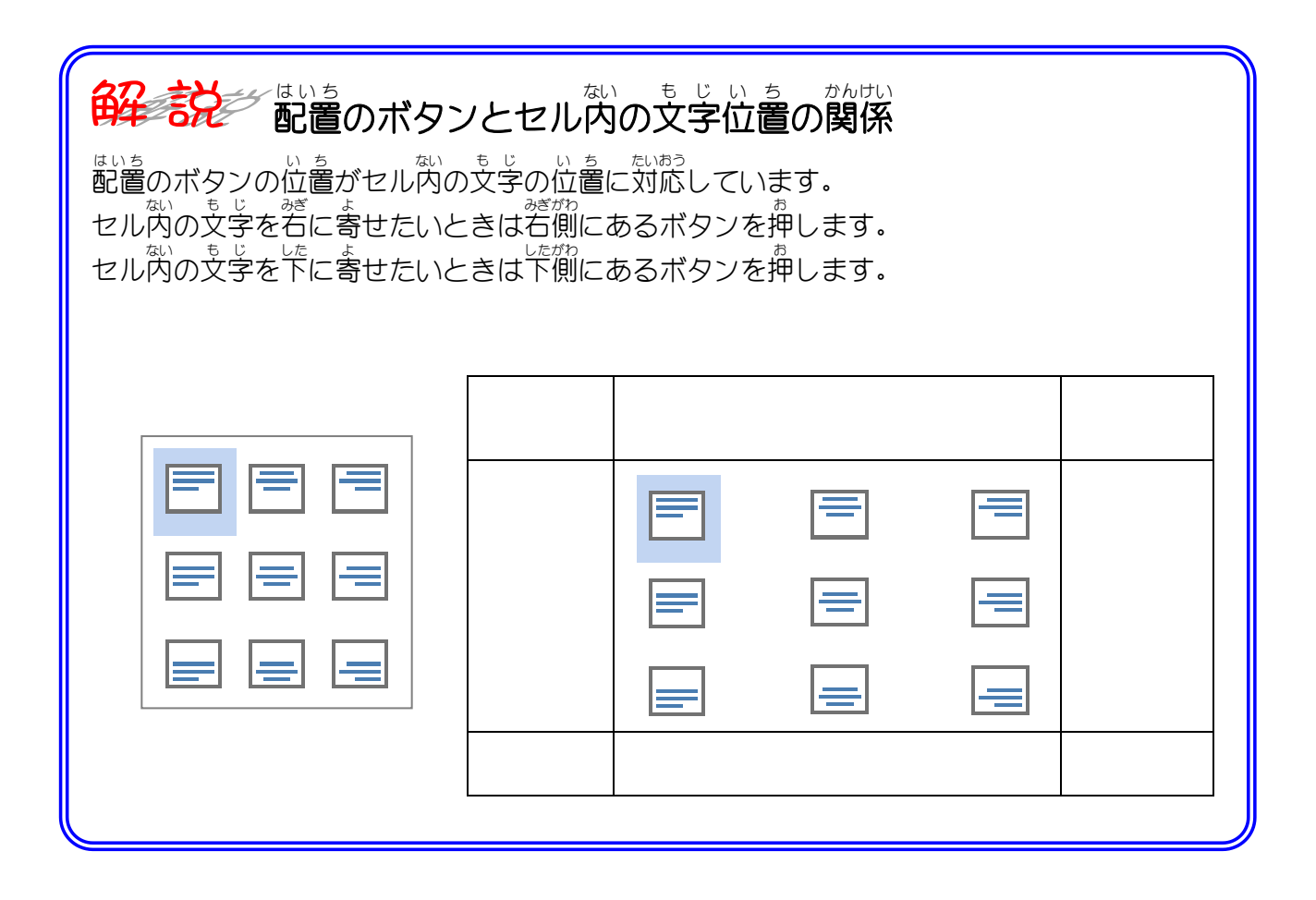

## 纯君思疑

◼ 宮崎 みやざき と函館 はこだて の文字 も じ の配置 はいち を図 ず のようにしましょう。

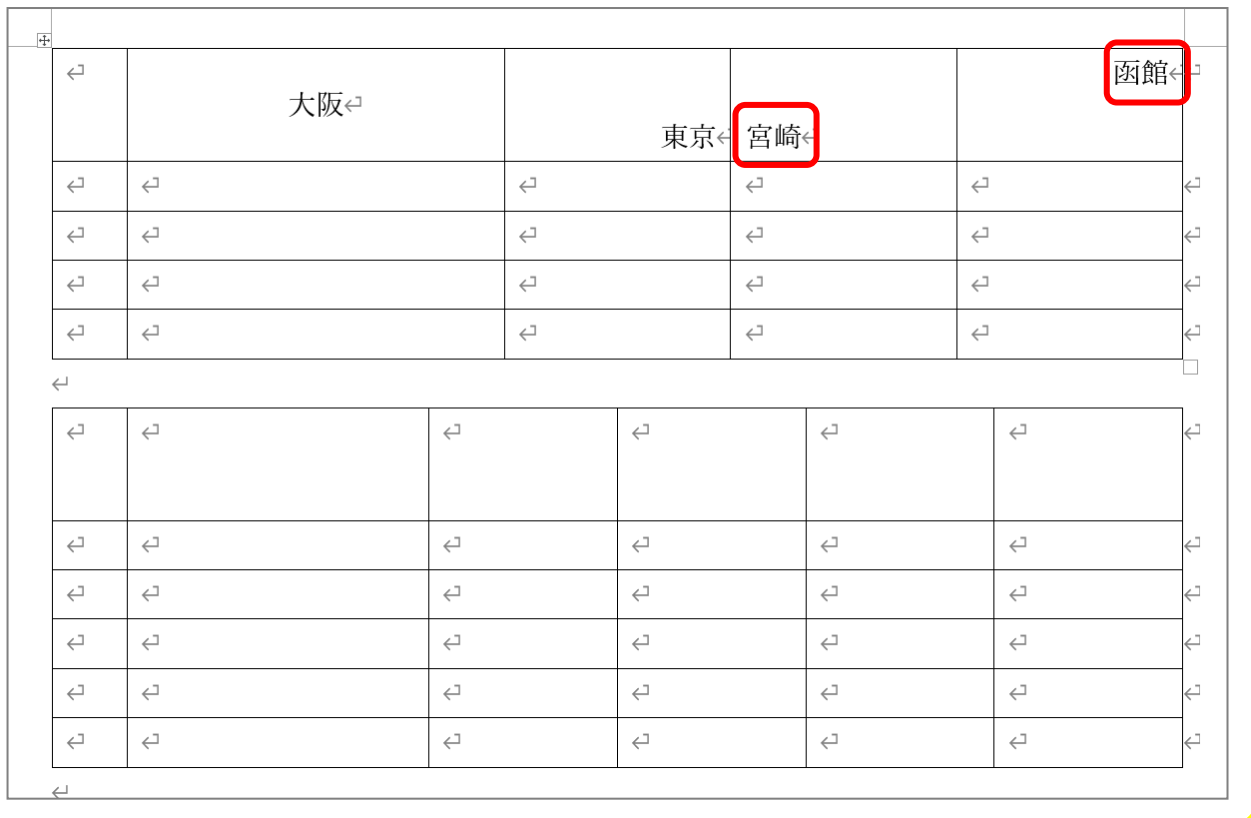

STEP 7. ひょう の大 お お きさを変更し へ ん こ う しましょう

-<br>1. 表のサイズ変更ハンドルをドラッグしましょう →

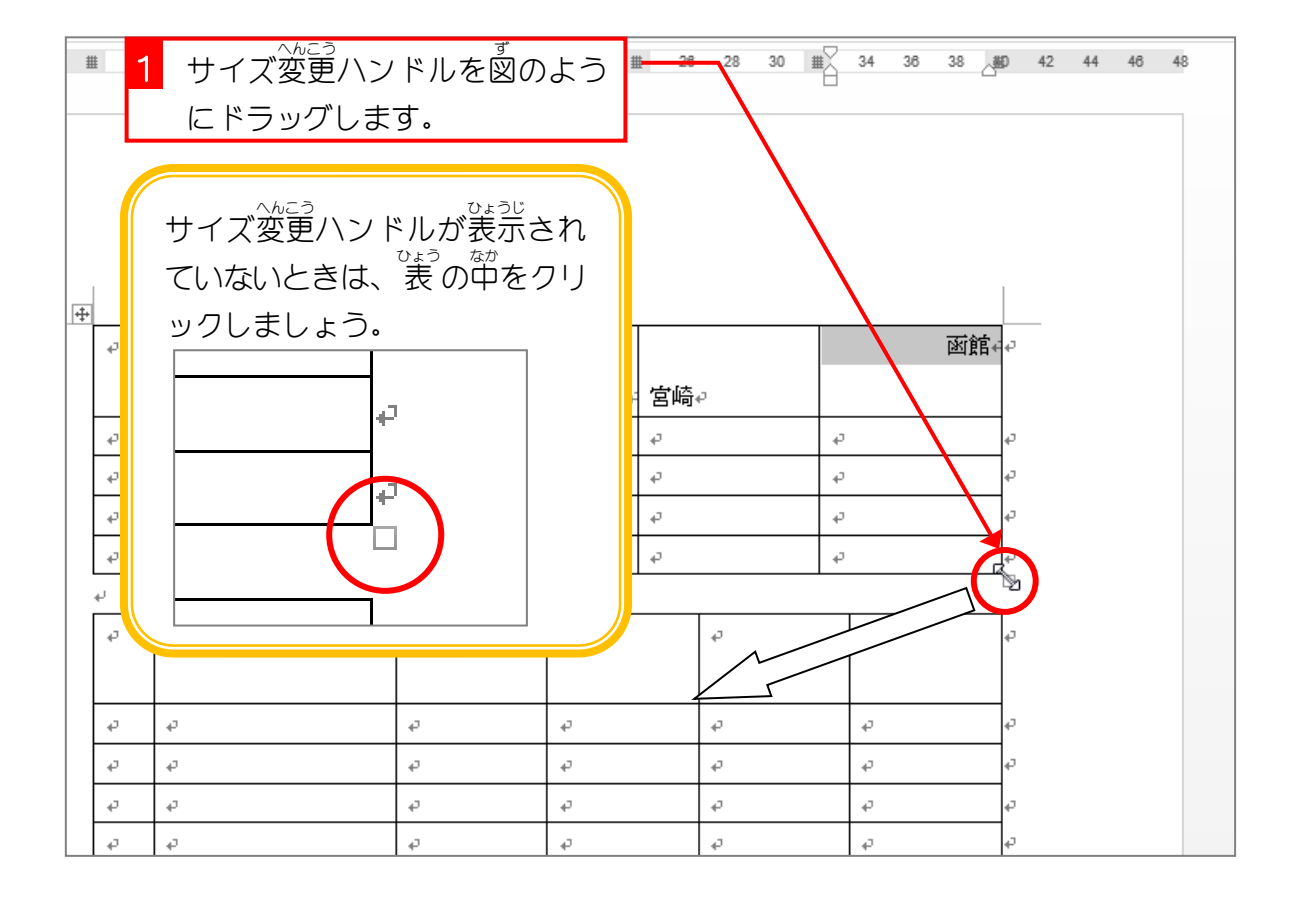

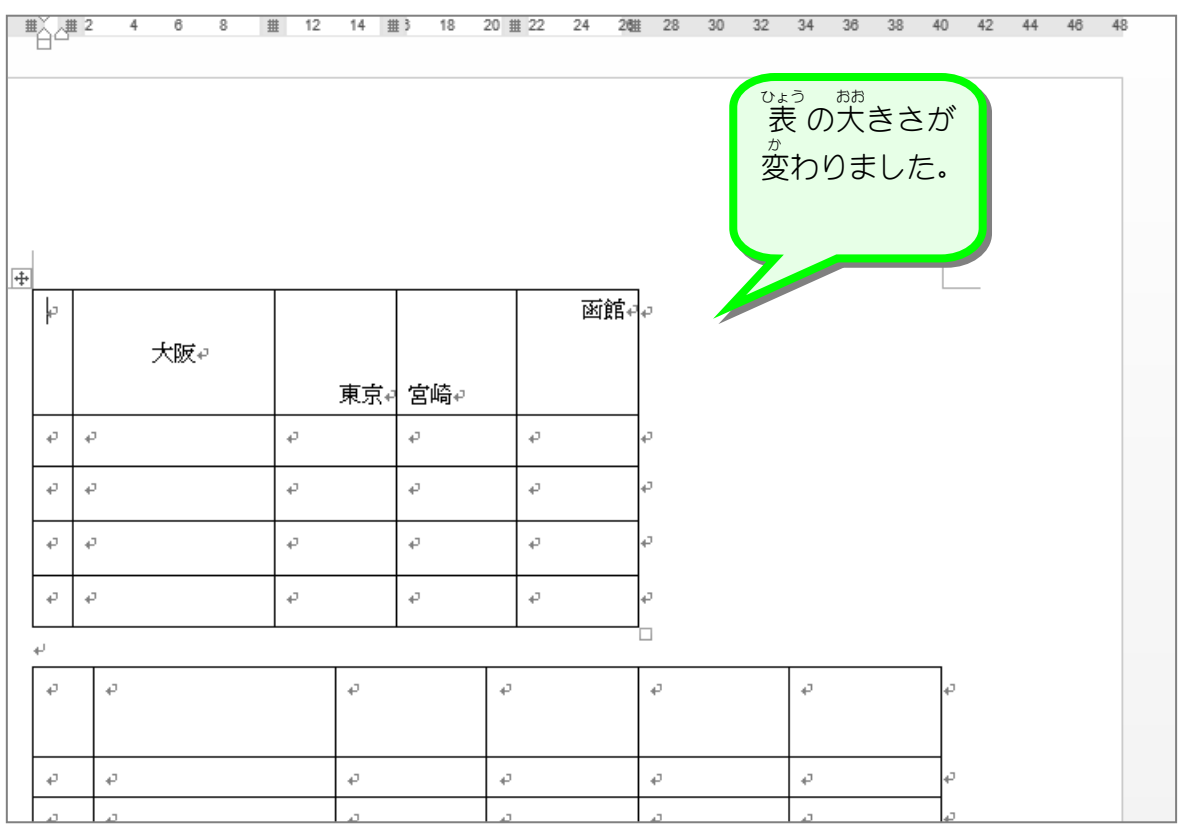

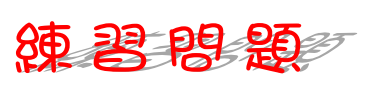

■ - 2つ自の 表 の大きさを図のように変更しましょう。

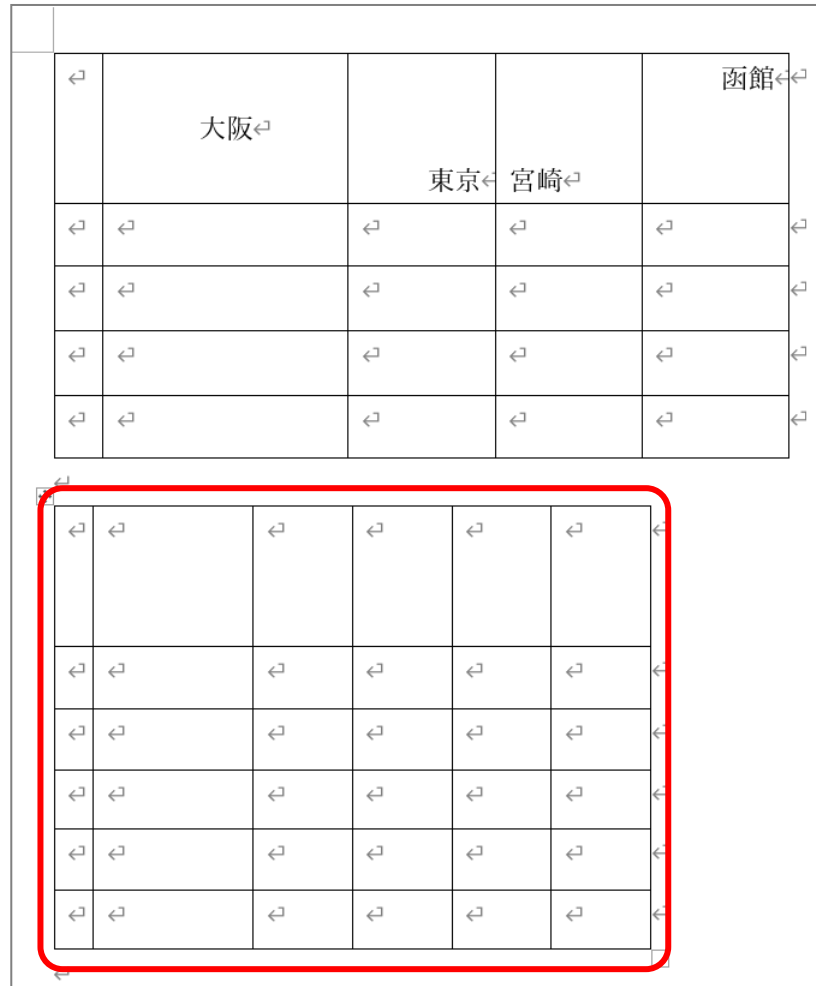

ヒント 。<br>2 つ自の 表 をクリックして、 サイズ変更ハンドルを表示しましょう。